## **iPhone Configuration (UNC Health Care)**

Go to Settings icon on the iPhone

Select Mail, Contacts, Calendars option

Select Add Account

Select Microsoft Exchange as the type

Fill in the fields as follows:

Email: firstname.lastname@unchealth.unc.edu (enter valid UNCH email address) Password: your password (login password)

Description: Should auto-fill with firstname.lastname@unchealth.unc.edu.(you can enter a different description if you wish).

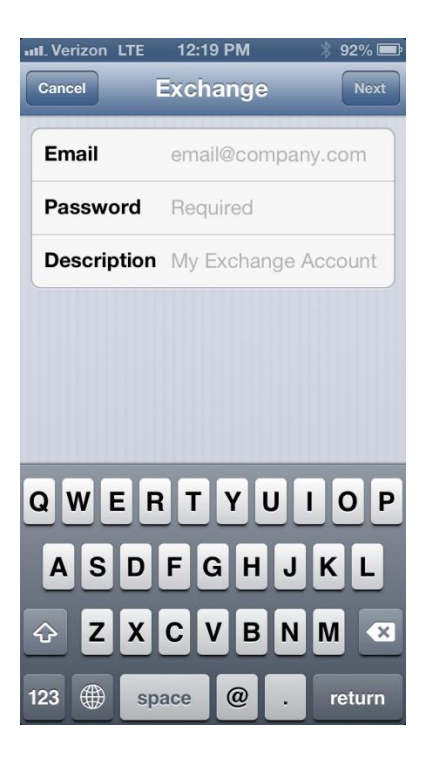

Click Next.

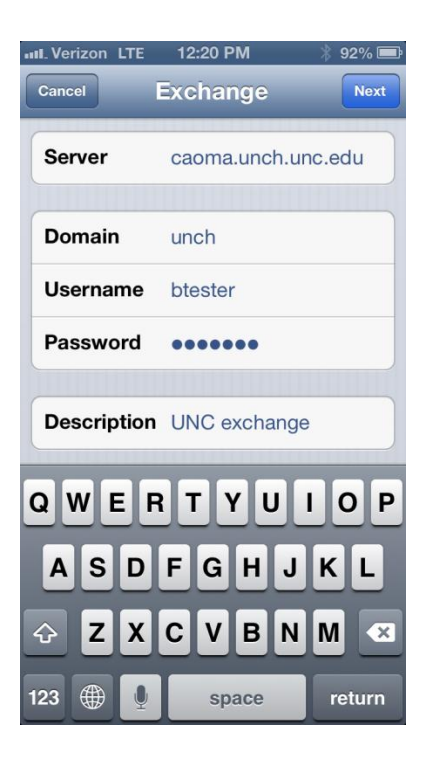

Server: caoma.unch.unc.edu

Domain: unch

Username: your login name

Password: Your login password (should already be pre-filled from the previous screen).

Click Next.

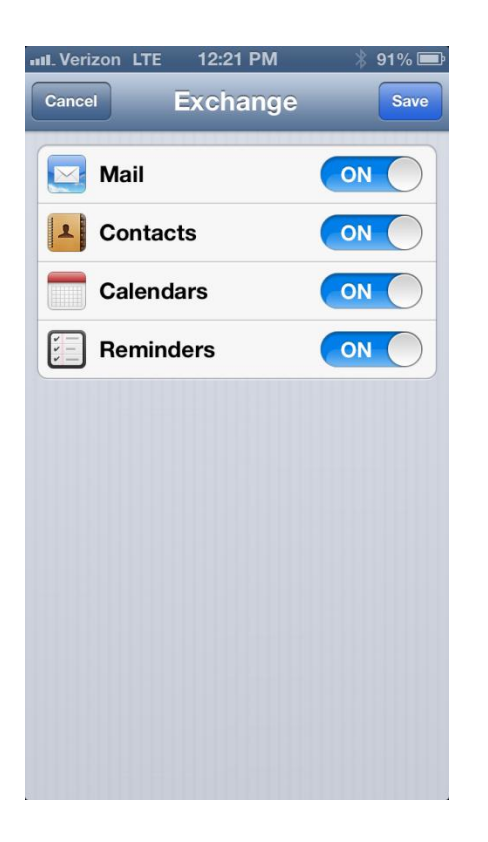

Choose which type(s) of data you would like to synchronize: Mail, Contacts, and Calendars. Note that by default, only 3 days' worth of email is synchronized. To synchronize more, go into Settings, then Mail, Contacts, Calendars, select your Exchange account, and tap on Mail days to sync.

Click on Save.